## **Genetics G06**

### Using the AV equipment to record educational videos with Panopto

The Panopto lecture recording station can be used to record lectures for later publication on Moodle. A single presentation can be captured. in addition to a camera feed and audio.

The recording is configured and controlled using the Windows PC and ATEM Mini AV switcher.

The left Monitor displays the main desktop of the MCS Windows PC. Users can log in with their CRSID.

The right monitor displays the output of the ATEM Mini. This output is also connected to Panopto as a secondary stream.

The tripod mounted webcam captures the person presenting. It is connected to Panotpo as the primary stream.

The image below shows the default configuration of the ATEM Mini. If the equipment does not behave as expected please set the buttons on the ATEM mini to match the image.

### **Microphone Options**

There is a boundary microphone on the desktop by the capture PC. It will effectively capture speech from the immediate vicinty of the capture station but the quality will drop off quickly as the person speaking moves further away.

The arrows adiust the audio level.

The "ON" button should be highlighted red.

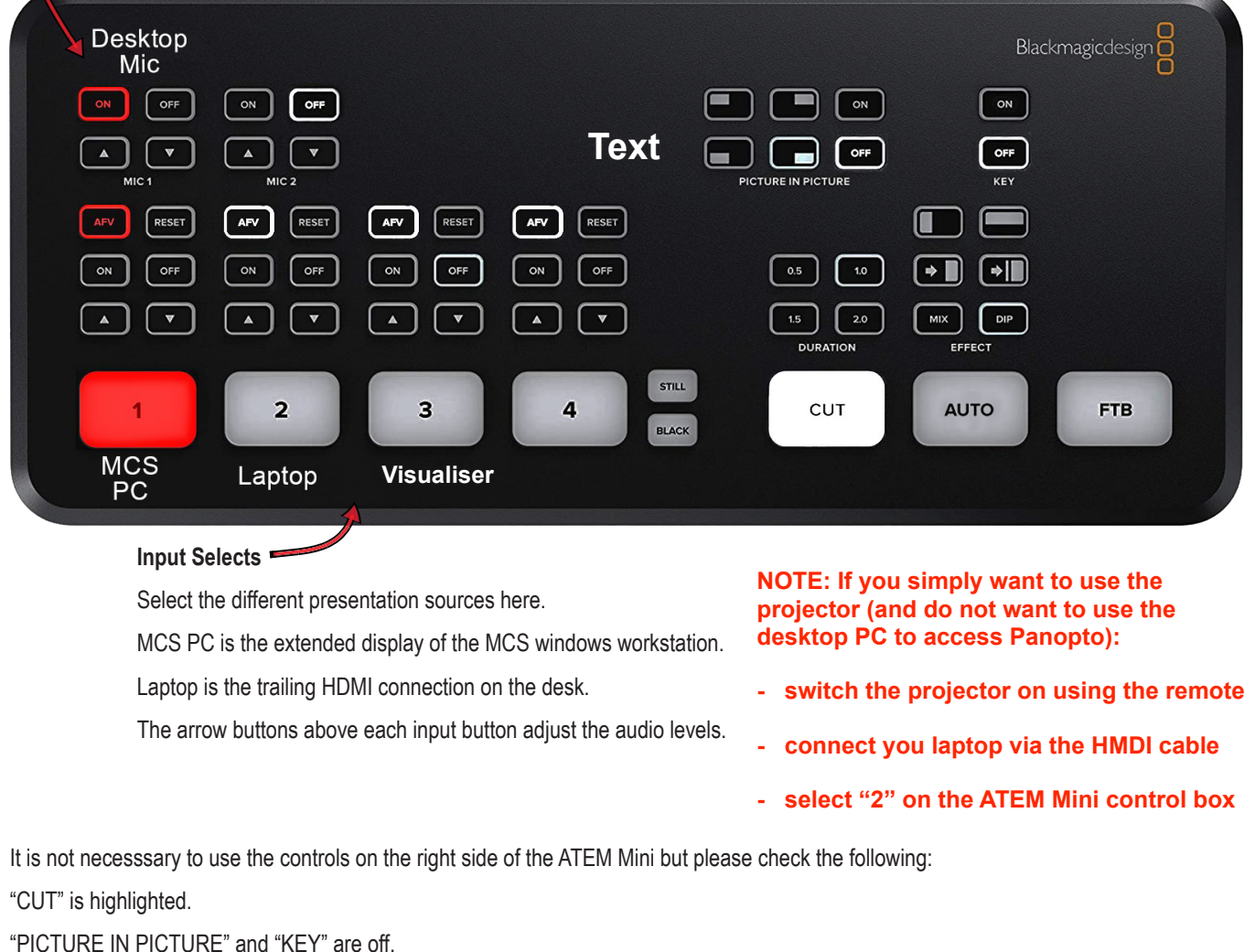

See overleaf for guidance on using Panopto Recorder

# **Genetics G06**

### Using the AV equipment for recording educational videos with Panopto

**Some knowledge of Panopto Recorder is necessary to record lectures in this room. Detailed guidance on recording, managing and publishing content with Panopto is available on the Moodle Panopto Educational Video Support pages.**

After opening Panopto Recorder on the MCS workstation and logging in with your CRSID via Moodle you will be presented with a window like the one below.

Setting up and recording content in this room is much the same as when recording on your own laptop or desktop PC. The highlighted areas and associated notes below indicate differences you need to be aware of.

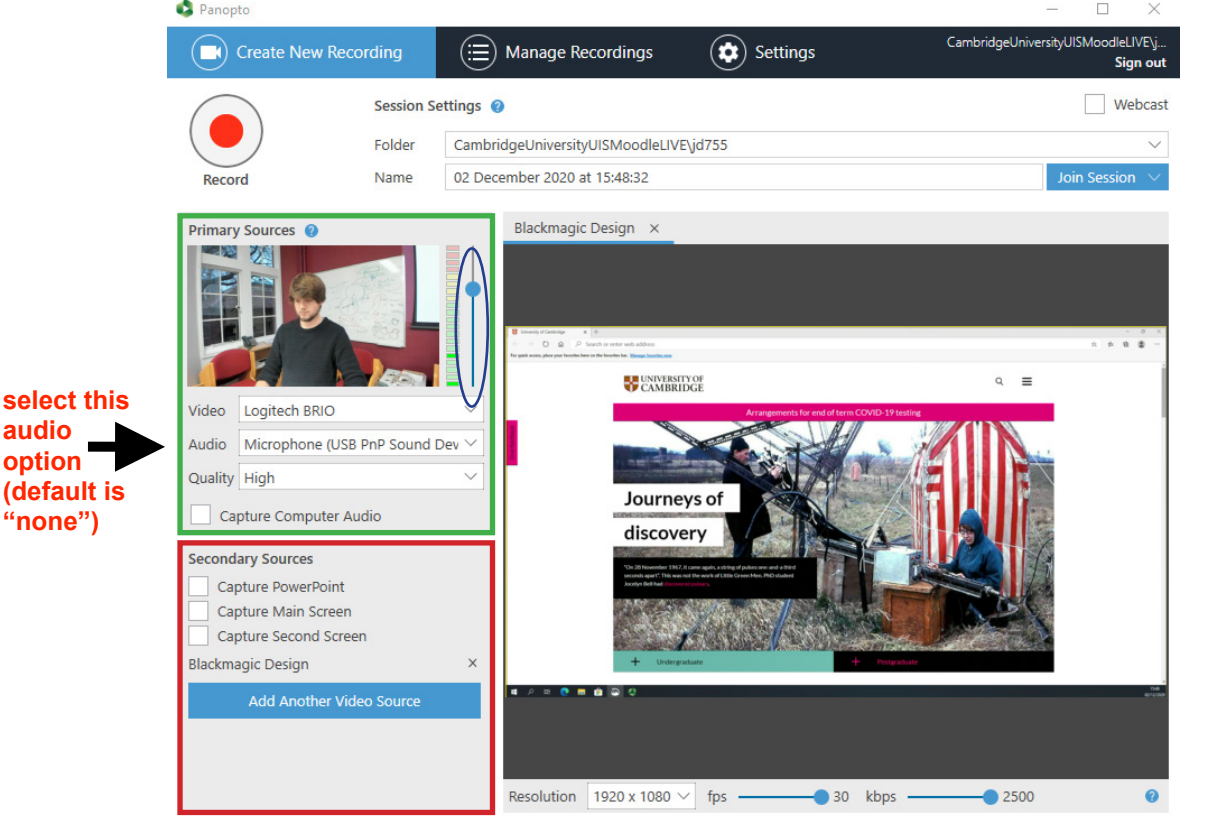

#### **Primary Sources**

The primary video source will default to "Logitech BRIO". This is the camera on the tripod, it can be disabled if you do not want to capture a camera feed. The camera can be positioned to capture the whiteboard.

The primary audio source will default to "Microphone (Blackmagic Design)", this is the audio output of the ATEM Mini and captures a mix of any content sound and the desktop microphone.

Please do not adiust the audio level (highlighted with the blue elipse) as this can negatively affect the recording. There are volume buttons on the ATEM Mini for individual inputs which can be adjusted.

"Capture Computer Audio" should remain unchecked (with the exception of the use described in the Secondary Sources section below).

#### **Secondary Sources**

"Capture Powerpoint" is unchecked by default. This can be checked if you want to import slides directly from PowerPoint when presenting diretly from the MCS PC.

"Capture Main Screen" should remain unchecked - this is the Panopto setup screen.

"Capture Second Screen" is unchecked by default. It can be checked if you want to capture content from the PC as well as another source selected on the ATEM Mini (eq. laptop). In this case you will need to check "Capture Computer Audio" - the ATEM Mini only routes audio from the selected source.

The "Blackmagic Design" secondary source is the output from the ATEM Mini.

*See overleaf for guidance on using the AV equipment*

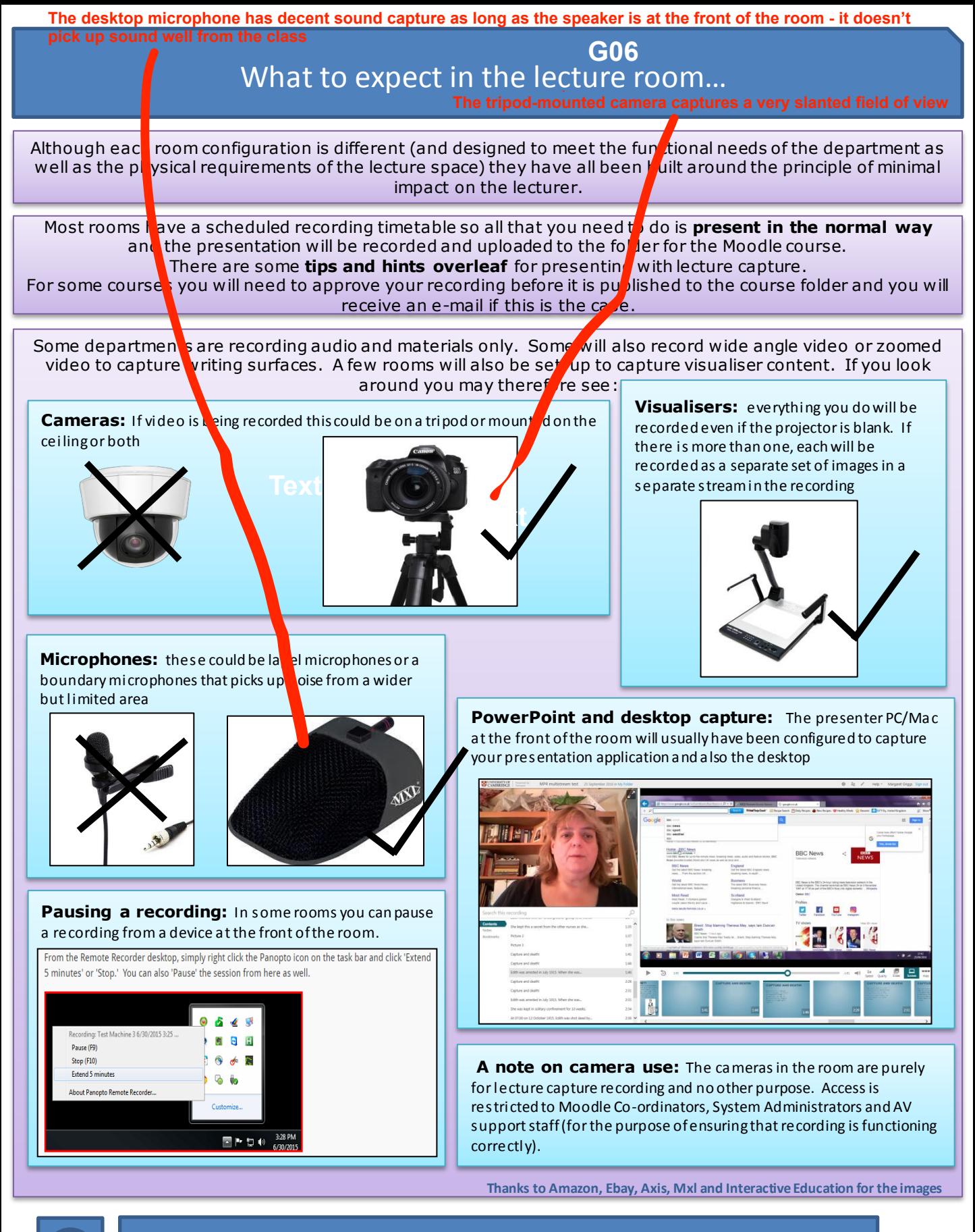

Your local AV support staff can advise about room configuration. More information can be found on: [the Lecture Capture help pages](https://www.vle.cam.ac.uk/course/view.php?id=117791) For support you can also contact your Moodle Co-ordinator